# AnyBackup Family 8.0.2.0

本地文件系统备份恢复用户指南

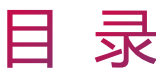

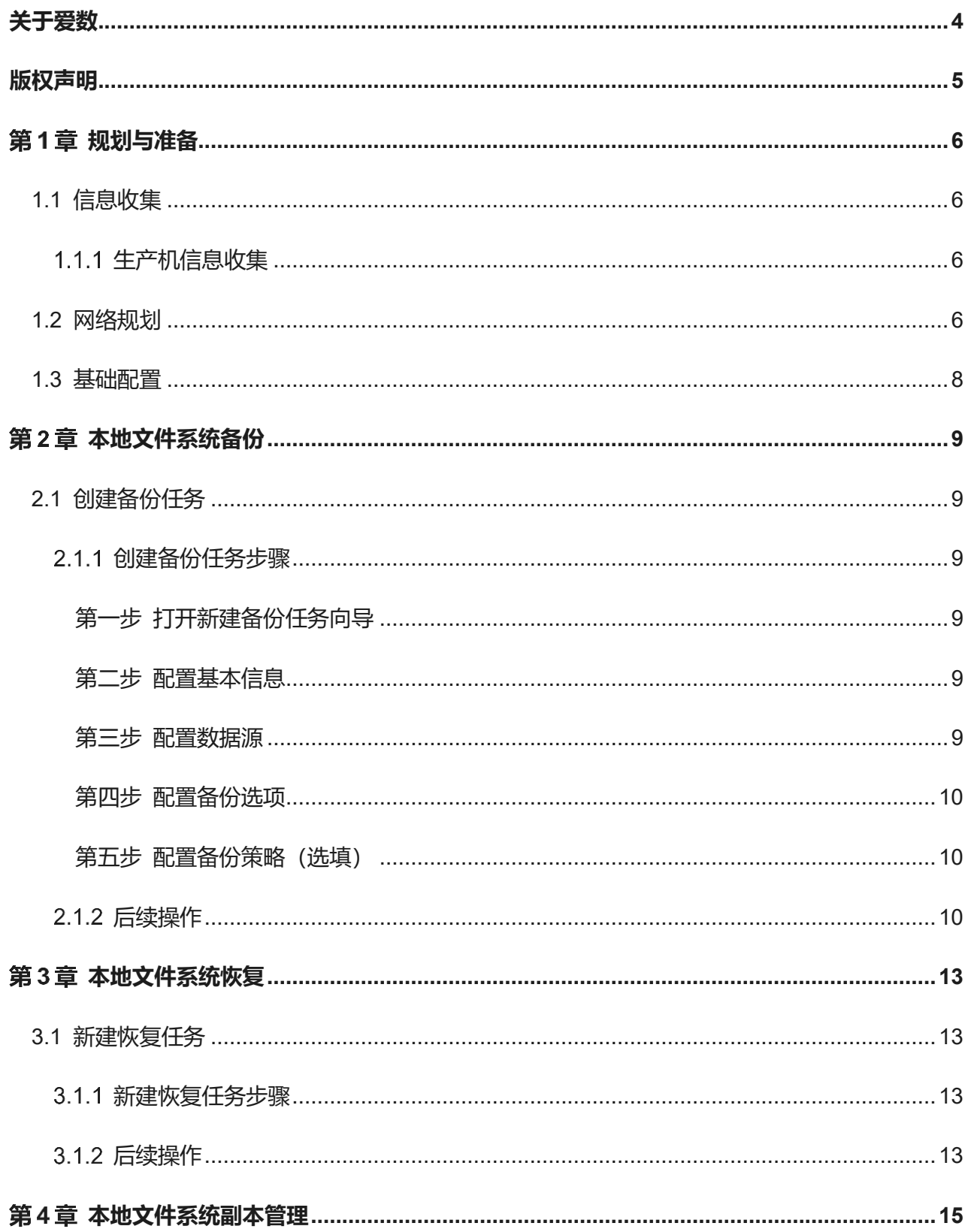

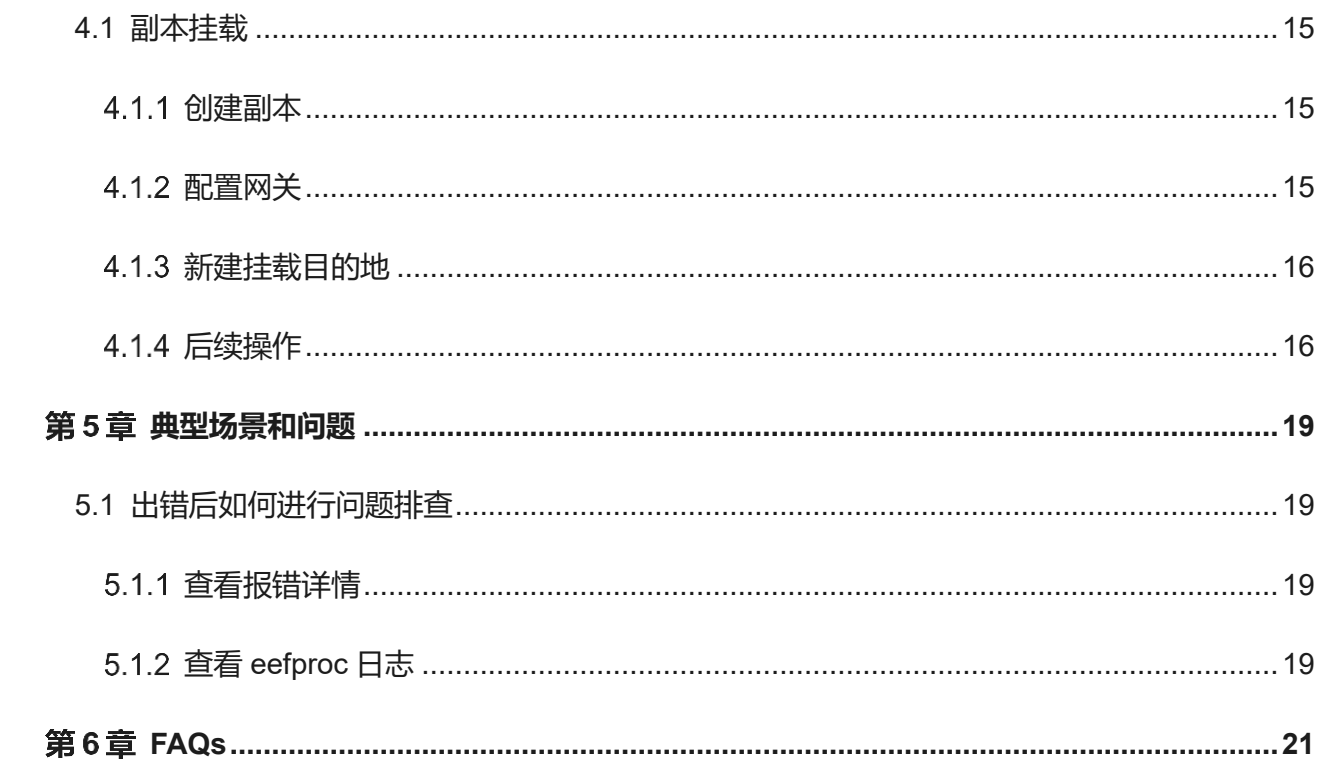

关于爱数

<span id="page-3-0"></span>爱数是领先的全域数据能力服务商,提供大数据基础设施,对全域数据进行整合、治理、洞察 和保护,实现数据资产化和知识化,与客户共创数据驱动型组织。爱数产品包括 AnyBackup、 AnyShare、AnyRobot、AnyDATA、AnyFabric,覆盖结构化数据、非结构化数据、机器数据、知识 图谱数据。爱数专注技术创新,以领域认知智能技术和创新的架构为数据赋能,致力于解决多云时代 数据管理、使用和安全问题,增强数字化韧性,加速数据驱动业务,重塑组织生产力。

爱数成立于 2006 年,长期专注于数据领域,以技术创新释放数据价值,持续赋能各行业数字化 转型。目前全球员工超过 1700 人,总部位于上海,在长沙、天津、成都、德国汉堡设有运营中心。 为探索前沿技术,爱数成立技术研究院并与复旦大学、天津大学共建多个认知智能实验室。以客户成 功为目标,爱数构建了原厂+授权服务合作伙伴的服务网络,提供覆盖客户全生命周期业务需求的服 务产品。依托长沙和天津两大技术支持中心,通过全球数百名技术工程师和爱数构建的自助服务平台 为全球客户提供专业、优质的技术服务体验。

爱数产品与方案已广泛应用于金融、高端制造、运营商、政府、医疗、教育等数十个行业,业 务遍及 60 多个国家与地区,合作伙伴超过千家,获得 27000+客户认可。凭借领先的技术与广泛的客 户认可, 爱数已与华为、微软、阿里云、SAP 等头部伙伴深度合作, 共建数据能力生态; 已服务金 融客户超过 650 家,覆盖全国超过 90%省市地区的政务云建设,世界 500 强企业超过百家。经过多 年的方案打造与实践积累,爱数已连续多年作为内容管理平台、灾备市场代表厂商被写入 Gartner 报 告,并在中国灾备市场、数据智能领域保持领导者位置,持续引领大数据基础设施迈向未来。

## 版权声明

<span id="page-4-0"></span>版权所有 ©2006 - 2024 上海爱数信息技术股份有限公司 保留一切权利。

#### **商标声明**

和其他爱数商标均为上海爱数信息技术股份有限公司的注册商标。

本文档提及的其他所有商标或注册商标,由其各自的所有者拥有。

**注意**

未经本公司书面许可,任何单位或个人不得以任何形式,复制、摘抄、和传播本文档内容的部分 或全部。

由于产品版本升级或其他原因,本文档将不定期进行更新,可能增删和修改内容。本文档仅作为 使用指导,文档中的所有信息和建议不构成任何明示或暗示的担保。修订内容将合并到新的文档版本 中,如有更改恕不另行通知。

## 规划与准备

### <span id="page-5-1"></span><span id="page-5-0"></span>1.1 **信息收集**

在规划与准备使用 AnyBackup 备份卷之前,请您先收集生产机信息。

### <span id="page-5-2"></span>1.1.1 生产机信息收集

为防止操作被中断,建议您提前收集好后续操作要使用的卷所在生产机信息。

表1-1本地文件系统备份恢复需要收集的信息

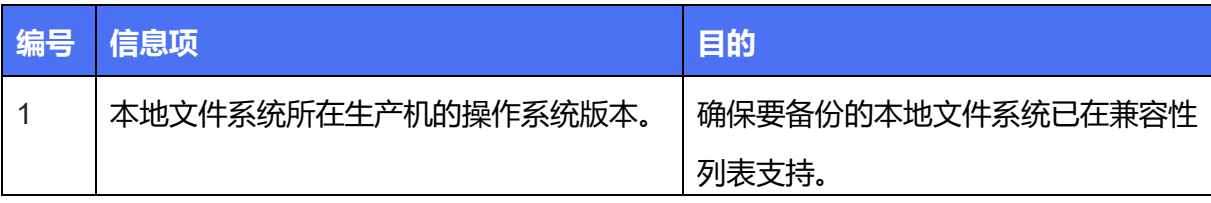

### <span id="page-5-3"></span>1.2 **网络规划**

在使用 AnyBackup 进行本地文件系统备份与恢复前,为确保可以正常备份,请您先将管理控制 台、存储服务器、客户端和本地文件系统所在生产机之间的网络规划好。

备份恢复的网络规划可能存在多种可能,本小节仅以下网络拓扑图进行说明。下图为网络拓扑 图:

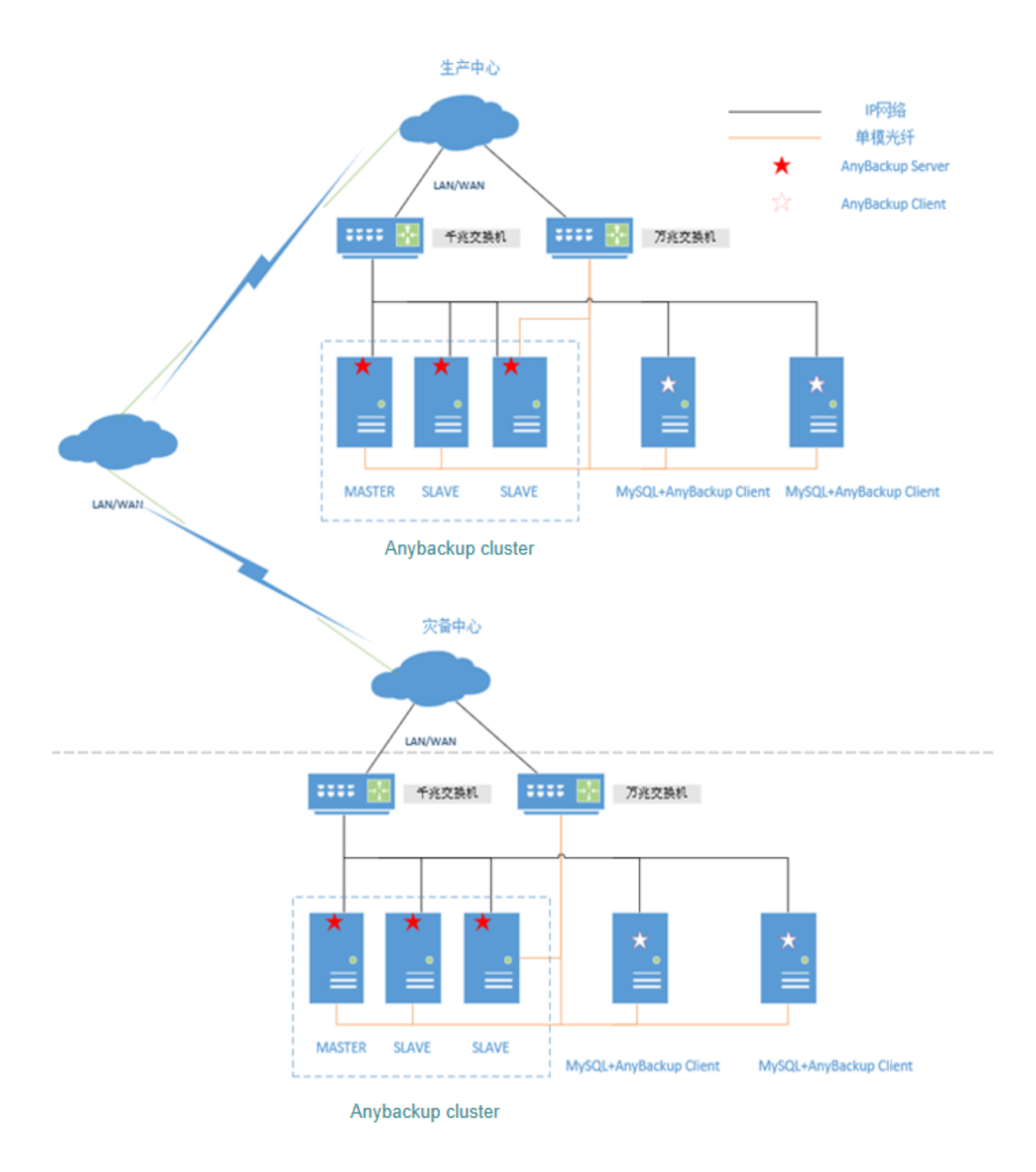

图 1-1 网络规划

### <span id="page-7-0"></span>1.3 **基础配置**

为确保可以正常备份恢复,请您先配置基础项。

- ➢ 请确保管理控制台各服务在线。更多内容,请参考《AnyBackup Family 8 使用手册》第 2 章节。
- ➢ 请确保管理控制台已配置备份平面。更多内容,请参考《AnyBackup Family 8 使用手册》第 2 章 节。
- ▶ 请确保管理控制台已新建存储池且存储池状态正常、空间充足。更多内容, 请参考 《AnyBackup Family 8 使用手册》第 2 章节。
- ➢ 请确保管理控制台已添加并激活授权码。更多内容,请参考《AnyBackup Family 8 使用手册》第 4 章节。
- ➢ 请确保客户端已安装文件执行器且执行器状态在线。更多内容,请参考《AnyBackup Family 8 使 用手册》第 3 章节。
- ➢ 请确保客户端基础执行器状态在线。更多内容,请参考《AnyBackup Family 8 使用手册》第 3 章 节。

## 第2章 本地文件系统备份

### <span id="page-8-1"></span><span id="page-8-0"></span>2.1 **创建备份任务**

<span id="page-8-2"></span>2.1.1 创建备份任务步骤

### <span id="page-8-3"></span>第一步 打开新建备份任务向导

- 1. 登录管理控制台。
- 2. 点击左侧导航栏【备份与恢复】→【文件/对象】,进入任务界面。
- 3. 在当前界面,点击【新建】,讲入新建备份任务向导界面。

### <span id="page-8-4"></span>第二步 配置基本信息

在新建备份任务向导 1 中, 填写任务的基本信息。设置完成后, 点击下一步。

1. 配置任务名称和任务备注。

任务名称: 根据系统要求输入任务名称。

**任务备注:**选填任务备注信息。

2. 确认无误后,点击【下一步】。

<span id="page-8-5"></span>第三步 配置数据源

在新建备份任务向导 2 中, 编辑数据源信息。设置完成后, 点击下一步。

1. 选择应用类型:

选择默认的本地文件系统。

2. 选择客户端:

在右侧滑出的客户端列表中选择备份数据所在的客户端(客户端列表仅展示有 filerunner 执 行的客户端)。

3. 选择要备份的数据源:

点击【添加】,在弹出窗口中选择数据源。点击"+"号,可以展开数据源,数据源最多展开 100 个, 数据源超过 100 时, 会出现"更多…", 需要展开更多的数据源时, 点击更多即可, 在文件或文件夹前面的方框处点击,可以勾选数据源。(对于已知路径的数据源,可以在【指 定路径】处按照示例格式填入对应路径,然后点击【添加】,重复上述操作可以添加多条路径, 添加完备后点击【确认】)。

#### <span id="page-9-0"></span>第四步 配置备份选项

在新建备份任务向导 3 中, 选择备份介质并配置备份选项。设置完成后, 点击下一步。

1. 选择备份存储池

选择对应的备份介质存储类型即可。

2. 配置备份选项

支持配置增量备份粒度、数据压缩、多通道备份、断点续备、自定义脚本、备份自动重试、重 复数据删除、传输加密、数据加密等备份选项。

<span id="page-9-1"></span>第五步 配置备份策略(选填)

在新建备份任务向导 4 中。

**第1步** 选择备份策略

点击【选择】,进入"绑定备份策略"界面,选择备份策略,确认无误后点击确定。可点击【移 除】解绑备份策略。创建备份策略步骤及后续操作,详情请参考《AnyBackup 8 使用手册》。

**第2步** 确认无误后,点击【完成】。

<span id="page-9-2"></span>2.1.2 后续操作

#### ➢ 查看备份任务

查看任务执行情况的方式有如下两种:

- ⚫ 在**备份与恢复→文件/对象**界面,进行查看:
	- 1. 点击任务名称右侧的**查看作业**。
	- 2. 在右侧弹出的作业界面中,在"备份作业"标签页下可以查看到已执行过的备份记录和执行结 果。
	- 3. 点击某次执行记录右侧的**查看执行输出**,可以看到该次任务的执行详情。
- **在监控→作业**界面,进行查看,可以直接看到所有任务的执行记录和当前的执行情况:
	- 1. 点击某次执行记录右侧的**查看执行输出**,可以看到该次任务的执行详情。
	- 2. 点击某次执行记录左侧的**任务名称**,可以查看任务的备份介质、数据量、速度相关的信息。
- ➢ 启动备份任务
- 通过备份策略自动启动, 具体参阅《AnyBackup Family 8 使用手册》第 4 章节。
- ⚫ 通过备份策略自动启动,具体参阅《AnyBackup Family 8 使用手册》第 4 章节。
- ⚫ 手动启动有以下两种方法:
	- 1. 备份与恢复→文件/对象界面,点击任务名称右侧的备份,选择备份方式,点击确定。
	- 2. 勾选任务名称左侧的勾选框,点击上方的**备份**按钮,选择备份方式,点击**确定。**
- ➢ 终止备份作业
	- > 终止备份作业有以下两种方法:
	- 1. 点击左侧导航栏【备份与恢复】→【文件/对象】, 进入"文件/对象"界面;

在当前界面,点击【查看作业】,进入"备份作业"界面,然后点击【终止】即可。

2. 点击左侧导航栏【监控】→【作业】,进入"备份与恢复"界面下的"备份"界面; 在当前界面,点击"终止"即可。

- ➢ 编辑备份任务
	- 1. 在**备份与恢复→文件/对象**界面,点击任务名称,系统在页面右侧展出任务详情视图。
	- 2. 任务详情界面共分为四个部分:基本信息,数据源,选项以及策略,其中基本信息、选项、策 略均可以编辑,点击对应需要编辑部分的**编辑**按钮,出现编辑页面,将对应信息进行编辑后,

点击**确定**。

3. 编辑页面:

基本信息: 任务名称支持编辑。

**数据源:**数据源支持编辑。

**备份选项:**存储池和数据压缩不支持编辑。

**策略:**支持编辑。

➢ 删除备份任务

删除备份任务有以下两种方法:

1. 在备份与恢复→文件/对象界面, 鼠标放在任务名称右侧的..., 在弹出的选项中, 选择删除, 在 弹出的页面中,输入 YES,点击确定,删除任务。

2. 在**备份与恢复→文件/对象**界面, 勾选任务名称左侧的勾选框, 点击上方的**删除**按钮, 在弹出的 页面中,输入 **YES**,点击**确定,**删除任务。

➢ 清理备份数据

清理备份数据有以下两种方法:

1. 在**备份与恢复→文件/对象**界面,鼠标放在任务名称右侧的**...**,在弹出的选项中,选择**清理→本 地数据**,在弹出的页面中,选择清理指定时间点或者清理全部数据。

2. 在**备份与恢复→文件/对象**界面,勾选任务名称左侧的勾选框,点击上方的**清理→本地数据**,在 弹出的页面中,选择清理指定时间点或者清理全部数据。

● 注意:

A. 清理指定时间点:不可清理最新的时间点。

B. 数据清理需要一定的执行时间,请延迟一段时间查看准确数据。

## 第3章 本地文件系统恢复

### <span id="page-12-1"></span><span id="page-12-0"></span>3.1 **新建恢复任务**

<span id="page-12-2"></span>3.1.1 新建恢复仟务步骤

**第1步** 登录管理控制台。

**第2步** 点击左侧导航栏【备份与恢复】→【文件/对象】, 进入任务界面。

**第3步** 在当前界面,选中需要运行恢复作业的任务,点击【恢复】>【本地数据】。

**第4步** 右侧的弹出窗口中编辑恢复作业相关配置,配置完成后点击【确定】按钮:

时间点: 选择恢复时间点。

恢复的数据: 选择恢复的数据, Linux 的备份数据可以直接选择"/", 达到全选备份数据的目 的。

目的地类型:选择目的地类型,此处可以选择本地文件系统、对象存储、Hadoop 文件系统,异 构平台恢复时,请选择相应类型。

客户端: 选择客户端,恢复客户端选择完毕后选择路径,点击+号可以展开数据源,选择具体目 录点击确定。(目的地选择对象存储时会先需要选择资源,再选择路径)。

保存路径: 选择一个恢复恢复路径。

此外,支持配置自定义脚本、多通道恢复、恢复失败重试。

<span id="page-12-3"></span>3.1.2 后续操作

➢ 查看恢复任务

查看任务执行情况的方式有如下两种:

- ⚫ 在**备份与恢复→文件/对象**界面,进行查看:
	- 1. 点击任务名称右侧的**查看作业**。
	- 2. 在右侧弹出的作业界面中,在恢复作业标签页下可以查看到已执行过的备份记录和执行结果。

**13** / **22**

- 3. 点击某次执行记录右侧的**查看执行输出**,可以看到该次任务的执行详情。
- 在**监控→作业**界面,在恢复标签页进行查看,可以直接看到所有任务的执行记录和当前的执行情 况:
	- 1. 点击某次执行记录右侧的**查看执行输出**,可以看到该次任务的执行详情。
	- 2. 点击某次执行记录左侧的**任务名称**,可以查看任务的备份介质、数据量、速度相关的信息。

### ➢ 停止恢复任务

- 在**监控→作业→恢复**界面,停止任务有以下两种方式:
	- 1. 点击任务名称右侧的**终止**,点击**确定**。
	- 2. 勾选任务名称左侧的勾选框,点击上方的**终止**按钮,点击**确定**。
- ➢ 删除恢复任务
- 在**监控→作业→恢复**界面,删除任务有以下两种方式:
	- 1. 点击任务名称右侧的**删除**,点击**确定**。
	- 2. 勾选任务名称左侧的勾选框,点击上方的**删除**按钮,点击**确定**。

## 第4章 本地文件系统副本管理

### <span id="page-14-1"></span><span id="page-14-0"></span>4.1 **副本挂载**

- <span id="page-14-2"></span>4.1.1 创建副本
- **第1步** 登录管理控制台。
- **第2步** 点击左侧导航栏【备份与恢复】→【客户端与执行器】→【点击目的客户端名称】→【iSCSI 配置】→【添加】,输入第一步中获取的客户端 ign 内容。
- **第3步** 点击左侧导航栏【副本管理】→【副本】,进入副本管理界面。
- **第4步** 在副本管理界面点击【新建】,进入"新建副本"的引导界面,按照指示完成配置后点击【确 定】。

**副本名称:**根据要求为副本自定义一个唯一名称,仅支持中文、字母、数字。

**备注(选填):**为副本添加一段备注信息,256 个字以内

**任务:**点击"选择",进入"任务选择"界面,选择需要创建副本的备份任务,点击"确定", 退出"选择任务 "界面 。

**时间点:**点击"选择",进入"时间点"界面,选择需要恢复的时间点,点击"确定",退出 "时间点"界面。

**第5步** 点击"确定"完成副本创建 。

- <span id="page-14-3"></span>4.1.2 配置网关
- **第1步** 登录管理控制台。
- **第2步** 点击左侧导航栏【副本管理】→【副本】,进入副本管理界面。
- **第3步** 在当前界面,选中一个未配置挂载的副本,点击【配置网关】,进入"配置网关"界面。也可 通过点击副本名称进入详情页进行配置。
- **第4步** "配置网关"界面配置:

**网关:**在"配置网关"界面,点击【选择】,打开"选择网关"界面,选择一个网关,点击【确认】完 成网关配置

● 注意: 网关是客户端和服务的通信的一道关口, 由一个或多个服务节点组成, 当前支持的为 NAS 网关,可通过点击左侧导航栏【存储】→【默认存储服务】,进入网关配置界面进行 NAS 网关配置。NAS 网关添加和管理详见《AnyBackup 8 使用手册》。

**共享目录:**选择共享目录或新建共享目录,如纳管网关时已创建对应共享目录,则此处可直接点击 【选择共享目录】进行使用,请参考《AnyBackup 8 使用手册》第 4 章完成共享目录创建操作。

**第5步** 以上配置完成后点击【确认】完成网关配置。

<span id="page-15-0"></span>4.1.3 新建挂载目的地

**第1步** 登录管理控制台。

**第2步** 点击左侧导航栏【副本管理】→【副本】,进入副本管理界面。

**第3步** 在当前界面,选中一个已配置网关的副本,点击副本名称进入副本详情页。

**第4步** 当前页面,点击"挂载目的地"右侧【新建】,打开"新建挂载"界面。

**第5步** 配置挂载信息:

**客户端:**点击"选择",进入"选择客户端"界面,选择在线且兼容的客户端,点击"确定",退出"选 择客户端"界面。

**挂载点:**选择挂载点,若选择的客户端为 Linux,则该处选择为目录路径,若选择的客户端为Windows, 则该处选择为未被使用的卷标。

**第6步** 点击【确定】,完成创建。

● 注意: Windows 平台挂载点选择时, 可能出现被"DVD 驱动器"等占用的卷标也被展示出来, 选择时请勿选择该卷标,否则挂载会失败。

<span id="page-15-1"></span>4.1.4 后续操作

➢ 初始化挂载目的地

点击左侧导航栏【副本管理】→【副本】,进入"副本作业"界面。

在当前界面,选中一个副本,点击副本名称,进入"副本详情"界面,选择一个未初始化的挂载 目的地点击【初始化】。

➢ 挂载副本

点击左侧导航栏【副本管理】→【副本】, 进入"副本作业"界面。

在当前界面,选中一个副本,点击副本名称,进入"副本详情"界面,选择一个未挂载的挂载目 的地点击【挂载】,打开挂载提示窗口。

在当前界面,选择是否挂载后自动开机后,点击【确定】,完成挂载操作。

➢ 卸载副本

点击左侧导航栏【副本管理】→【副本】,进入"副本作业"界面。

在当前界面,选中一个副本,点击副本名称,进入"副本详情"界面,选择一个使用中的挂载目 的地点击【卸载】,打开卸载提示窗口。在当前界面,输入框键入"YES"后,点击【确定】,完成 卸载操作。

➢ 删除挂载目的地

点击左侧导航栏【副本管理】→【副本】,进入"副本作业"界面。

在当前界面,选中一个副本,点击副本名称,进入"副本详情"界面,选择一个可用/未挂载/未 初始化的挂载目的地点击【删除】,打开删除提示窗口。在当前界面,输入框键入"YES"后,点击 确定, 完成卸载操作。

➢ 删除副本

点击左侧导航栏【副本管理】→【副本】,进入"副本作业"界面。 在当前界面,选中一个副本,点击【删除】,打开删除提示窗口。

在当前界面,输入框键入"YES"后,点击【确定】,完成删除操作。

#### ● 注意:

A. 副本删除前, 需要先删除其挂载目的地。

B. 删除副本后, 副本不会立即删除会先进入回收站, 默认 7 天后才会彻底删除。

➢ 彻底删除副本

点击左侧导航栏【副本管理】→【回收站】,进入"回收站"界面。 在当前界面,选中一个副本,点击【彻底删除】,打开删除提示窗口。 在当前界面,输入框键入"YES"后,点击【确定】,完成彻底删除操作。

➢ 还原副本

点击左侧导航栏【副本管理】→【回收站】,进入"回收站"界面。 在当前界面,选中一个副本,点击【还原】,完成还原副本操作。

➢ 查看副本作业

方式一:

点击左侧导航栏【副本管理】→【副本】,进入"副本作业"界面。

在当前界面,选中一个副本,点击"查看作业",进入"副本作业"界面,通过 tab 标签切换作业 类型,然后点击"查看执行输出"进行查看。

方式二:

点击左侧导航栏【监控】→【作业】,进入"副本管理"界面下的"副本作业"界面。

在当前界面,通过 tab 标签切换作业类型,点击"查看执行输出",查看备份作业详情或备份执行 输出。

## 第5章 典型场景和问题

### <span id="page-18-1"></span><span id="page-18-0"></span>5.1 **出错后如何进行问题排查**

<span id="page-18-2"></span>5.1.1 杳看报错详情

AnyBackup 错误详情提供了详细的问题原因、修复建议,可以直接点击【详情】查看,并进行 错误定位及修复,若通过错误详情还是无法定位及修复问题,可进一步查看 eefproc.log 日志进行问 题排查。

<span id="page-18-3"></span>5.1.2 查看 eefproc 日志

- **第1步** 具有系统管理员权限的用户,如 root 用户,ssh 登录客户端。
- **第2步** eefproc 日志默认开启了 info,warn,error 级别,查看方式:

**cd /var/log/AnyBackup/ABClientService/File**,打开 eefproc.log 即可查看日志,打开 eefproc.log 即可查看日志。

**第3步** 若当前日志不足以排查问题,可开启 eefproc 日志为 debug 模式,重现问题,修改操作如 下:

cd 客户端安装路径/AnyBackupClient/etc/ClientService/File

修改 eefproclog.config 日志级别, 增加 debug, 如下:

logmodule=all(info,warn,error,debug)

保存即可。待问题复现后,继续查看 eefproc.log 进行问题排查。

**第4步** 若问题已解决,需关闭 debug 模式,关闭操作如下:

cd 客户端安装路径/AnyBackupClient/etc/ClientService/ File

修改 eefproclog.config 日志级别, 删除 debug, 如下:

logmodule=all(info,warn,error)

### 第6章 FAQs

<span id="page-20-0"></span>➢ **Q1:删除或重命名已勾选的数据源中的所有文件,备份会提示:"生成时间点失败,原因:没有 数据被备份":**

【问题原因】删除或者重命名了原来指定的备份路径,造成备份路径已经不存在。

【注意事项】编辑任务,新增有效数据源,并使用删除数据源功能删除原无效数据源。

#### ➢ **Q2:恢复所选路径的 iNode 表已用完,可能会导致数据恢复失败:**

【问题原因】已挂载分区的 iNode 表没有空间,不能写入数据。

【解决方案】删除已挂载分区中的数据,释放 iNode 表空间。

#### ➢ **Q3:执行文件挂载相关操作时出现"请求太频繁"的错误弹窗。**

【问题原因】软件框架设计时出于安全状态考虑,限制了请求频率是一分钟一次。

【解决方案】:

1、一分钟后再次尝试;

2、修改服务端安装目录下/AnyBackupServer/etc/HyperCDMService/hcdm.ini 文件, 将文件中 accessNFSRate 值修改为 60, asynTimeOut 值修改为 1, 保存后使用 systemctl restart ABHyperCDMService 命令重启服务即可。

#### ➢ **Q4:Windows 数据源展示时,子文件夹下方有实际数据但界面展开后没有回显内容。**

**【问题原因】**执行相关操作时,默认使用 system 用户权限进行操作,该文件夹 system 用户缺少 相关权限。

【解决方案】给该文件夹的 system 用户至少添加"列出文件夹内容"权限。